# SG33CX/SG40CX SG50CX Kurze Installationsanleitung

Netzgekoppelter PV-Wechselrichter

SG33\_40\_50CX-QIDE-Ver11-201909 Version 䯤 1.1

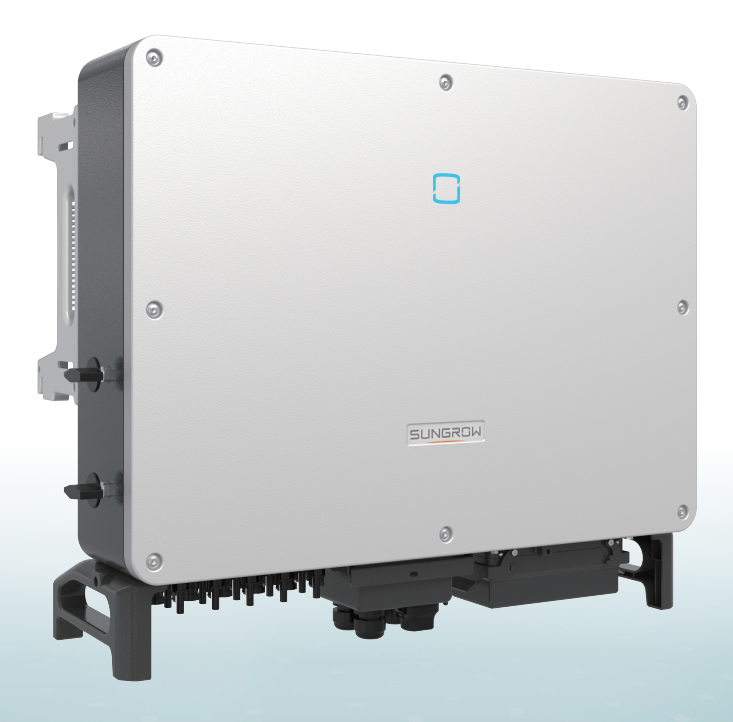

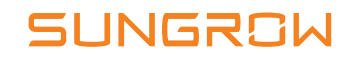

Diese Anleitung gilt für die Wechselrichter SG33CX, SG40CX und SG50CX. Sie enthält Informationen zur Installation, zum elektrischen Anschluss, zur Inbetriebnahme und zur Fehlerbehebung.

# **AN HINWEIS**

- Die Inhalte können aufgrund der Produktweiterentwicklung regelmäßig aktualisiert oder überarbeitet werden. Die Informationen in diesem Handbuch können ohne vorherige Ankündigung geändert werden. In keinem Fall ersetzt diese Anleitung das Benutzerhandbuch oder zugehörige Hinweise auf dem Gerät.
- Stellen Sie sicher, dass Sie alle Anweisungen des Benutzerhandbuchs und andere damit zusammenhängende Vorschriften gelesen und vollständig verstanden haben und diese genau befolgen, bevor Sie das Gerät installieren. Das Benutzerhandbuch kann von der Website unter http://support.sungrowpower.com/ heruntergeladen werden. Alternativ können Sie den QR-Code an der Seite des Geräts oder auf der Rückseite dieses Handbuchs scannen.
- $\bullet$  Alle Arbeiten dürfen nur von qualifiziertem Personal ausgeführt werden, das in der Installation und Inbetriebnahme der elektrischen Anlage sowie im Umgang mit Gefahren geschult wurde und über Kenntnis des Benutzerhandbuchs sowie der örtlichen Vorschriften und Richtlinien verfügt.
- Vergewissern Sie sich vor der Installation, dass der Paketinhalt gemäß der Packliste vollständig und funktionsfähig ist. Kontaktieren Sie SUNGROW oder Händler im Falle von beschädigten oder fehlenden Bauteilen.
- Das Kabel muss intakt und gut isoliert sein. Das Fachpersonal muss stets geeignete Schutzausrüstung (PSA) tragen.

# Produkteinführung

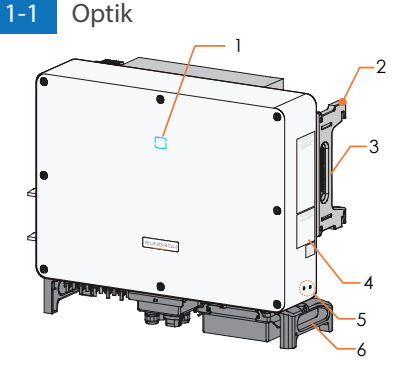

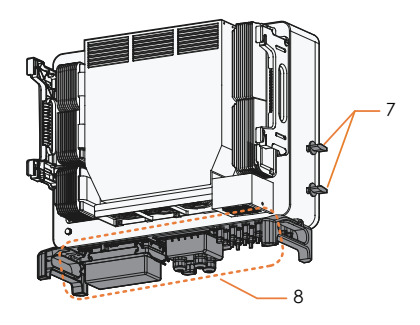

1. LED-Anzeige 2. Befestigungsbügel 3. Seitengriffe 4. Warnsymbole, Typenschild und QR-Code

5. Zusätzliche Erdungsklemmen 6. Tragegriffe 7.DC-Schalter 8. Anschlussbereich

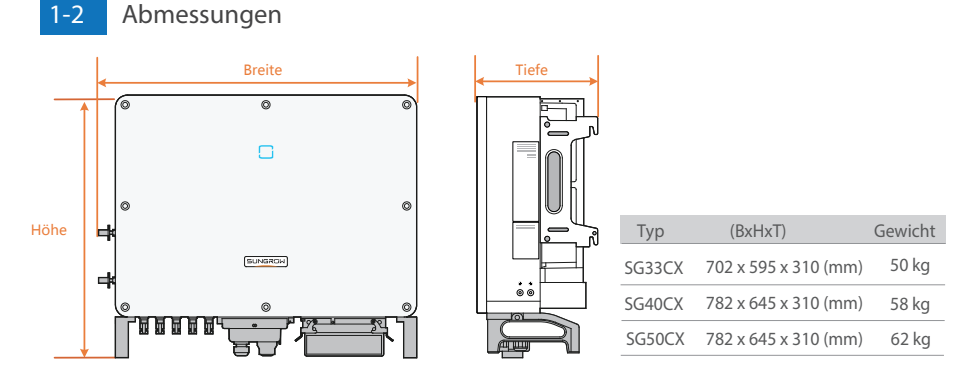

\*Das hier gezeigte Bild dient lediglich der allgemeinen Orientierung. Das gelieferte Produkt kann abweichen.

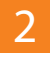

# 2 Mechanische Montage

2-1 Standortauswahl

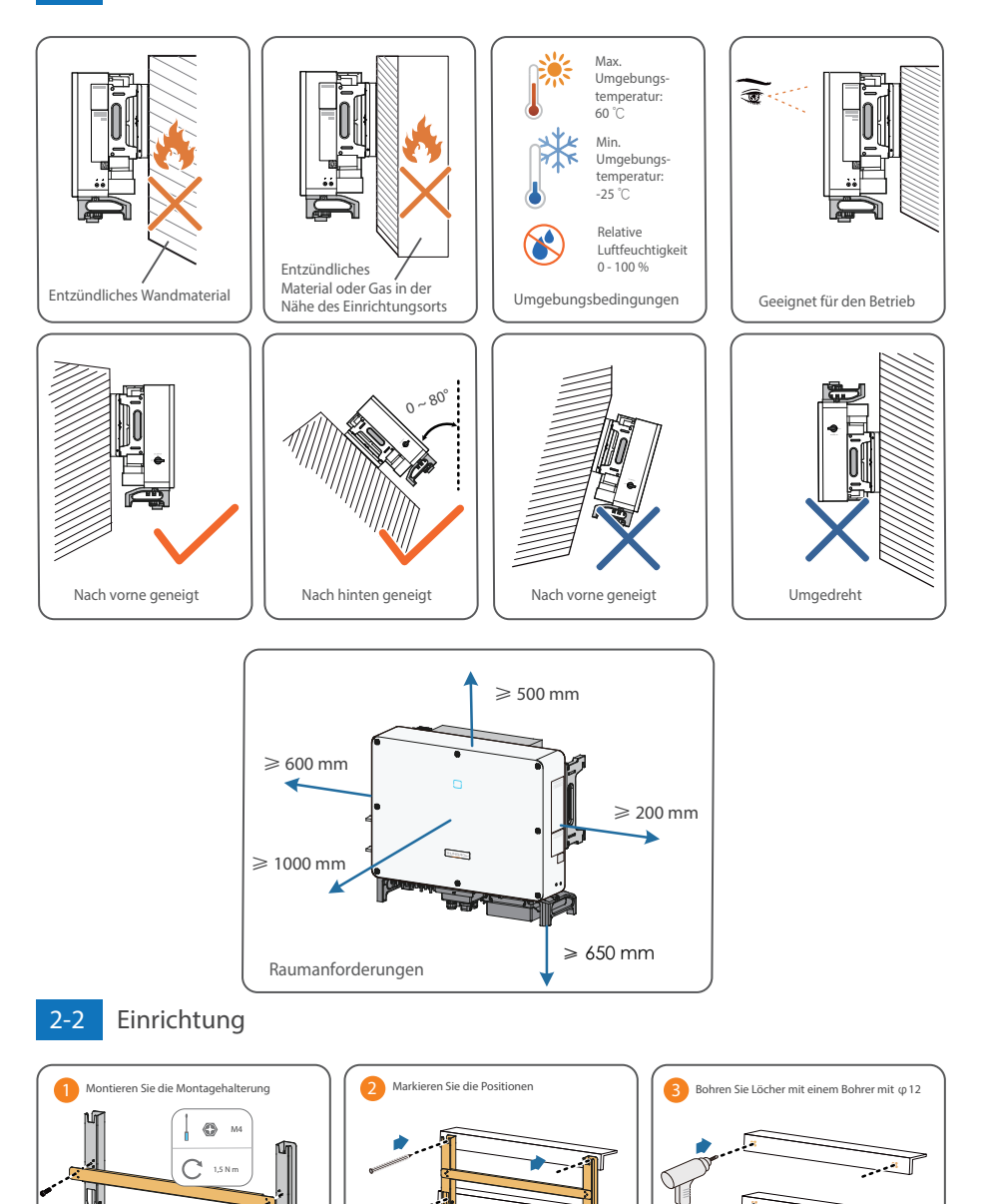

匠

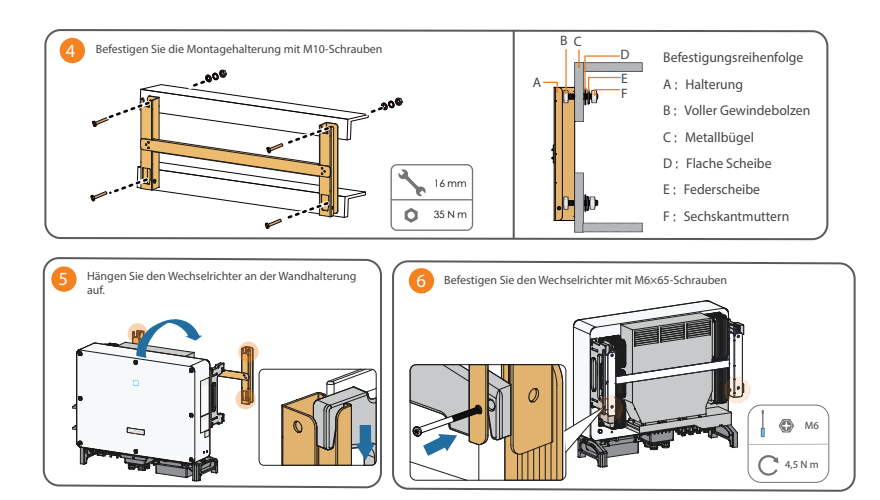

# Elektrische Verbindung

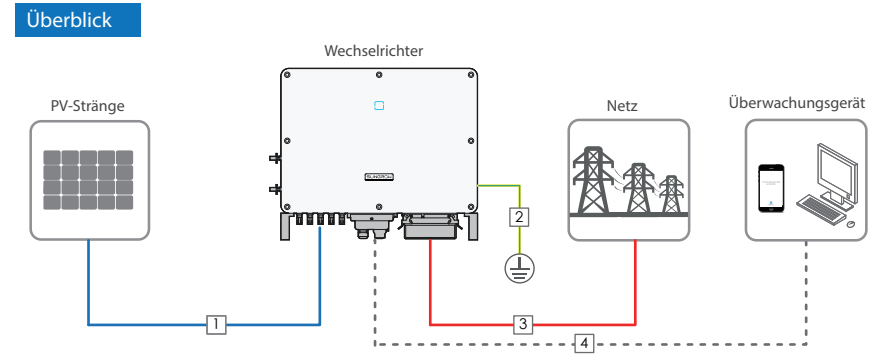

# 3-1 Kabelanforderungen

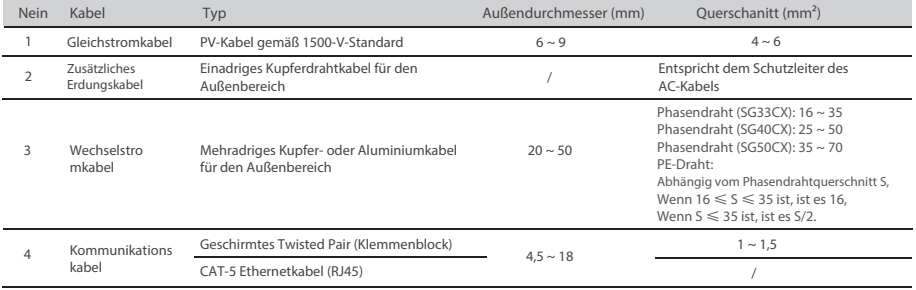

## <sup>1</sup> HINWEIS

Das DC-Kabel muss ein mehradriges Kabel sein.

# 3-2 Zusätzlicher Erdungsanschluss

#### $\bigwedge$  HINWEIS

- Da es ein transformatorloser Wechselrichter ist, kann weder der positive DC-Pol noch der negative DC-Pol des PV-Strangs geerdet werden. Andernfalls kann der Wechselrichter nicht ordnungsgemäß funktionieren.
- Es gibt zwei Klemmen. Verwenden Sie mindestens eine davon, um den Wechselrichter zu erden.

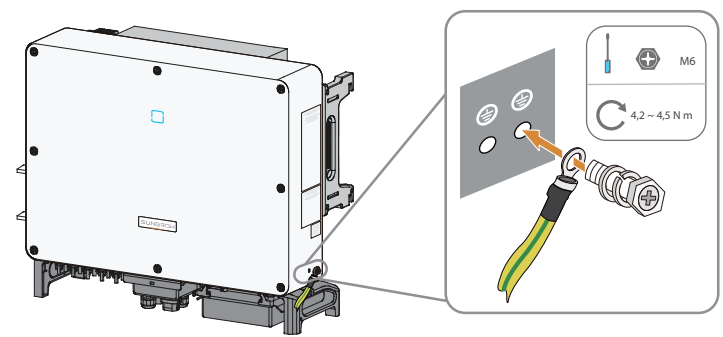

# 3-3 AC-Verbindung

#### $\sqrt{N}$  Hinweis

- $\bullet$ Vergewissern Sie sich vor dem Netzanschluss, dass Netzspannung und Netzfrequenz den Anforderungen des Wechselrichters entsprechen.
- $\bullet$ Trennen Sie den externen AC-Schutzschalter um zu verhindern, dass er versehentlich wieder angeschlossen wird.
- $\bullet$ Beachten Sie die Pinbelegung der AC-Klemmenleiste. Wenn ein Phasendraht an die Klemme "PE" angeschlossen wird, kann der Wechselrichter dauerhaft geschädigt werden.
- Bitte vermeiden Sie es, die Kabelisolationsschicht in den AC-Anschluss einzuzwängen. Eine falsche Verbindung kann den normalen Betrieb des Wechselrichters beeinträchtigen.
- Während dem Verbinden der AC-Kabel, sollten die Kabel im unteren Teil des Geräts abgewinkelt werden, um eine Überlänge aufzuweisen. Auf diese Weise wird ein Eigengewicht-bedingtes Herunterfallen oder Lösen des Kabels bei Vorhandensein einer Bodenabsenkung, wodurch ein Lichtbogen oder andere die Funktionalität des Geräts beeinträchtigenden Probleme verursacht werden können, vermieden.

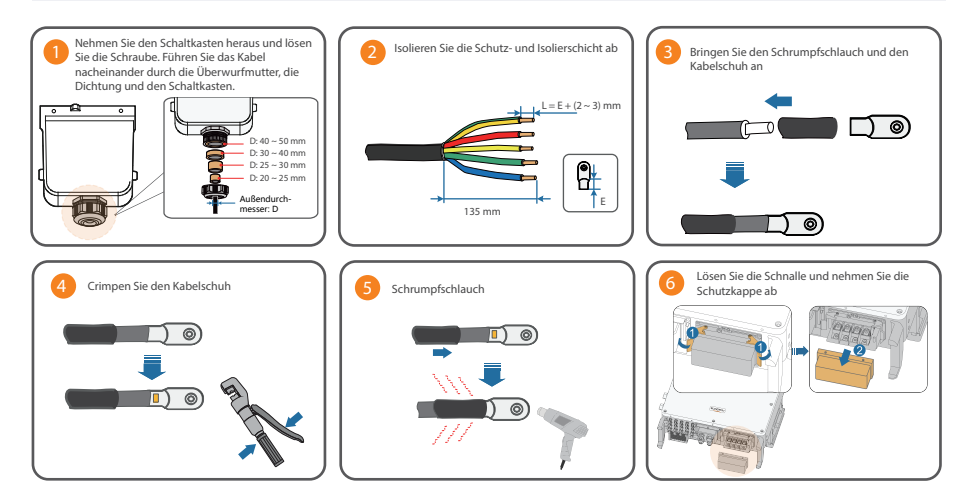

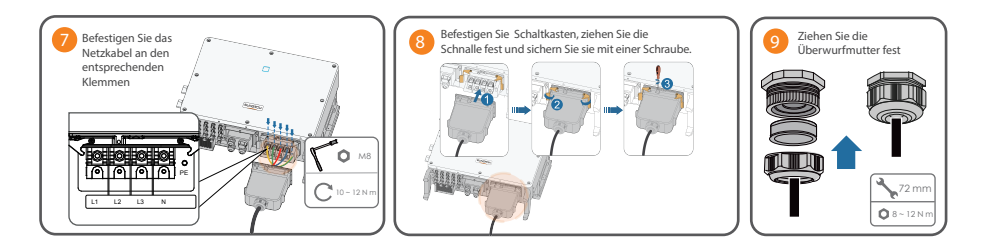

# 3-4 DC-Verbindung

### A HINWEIS

- $\bullet$ Verwenden Sie die im Lieferumfang enthaltenen MC4 Steckverbinder. Schäden am Gerät, die durch die Verwendung nicht kompatibler Steckverbinder verursacht wurden, fallen nicht unter die Garantie.
- Der Wechselrichter könnte hierbei beschädigt werden! Die folgenden Anforderungen müssen eingehalten werden. Andernfalls verfallen sämtliche Garantie- und Gewährleitungsansprüche.
	- (1) Stellen Sie sicher, dass die Leerlaufspannung in keinem Fall die obere Grenze des Wechselrichtereingangs von 1.100 V überschreitet.
	- (2) Stellen Sie sicher, dass der maximale Kurzschlussstrom der DC-Seite im zulässigen Bereich liegt.
	- (3) Stellen Sie sicher, dass die Erdungsisolation des PV-Strangs einwandfrei ist.
- Der Wechselrichter funktioniert nicht ordnungsgemäß, wenn die DC-Polaritäten umgekehrt werden.
- Wenn die PV-Stecker nicht angebracht werden, kann es zu Lichtbogenbildung oder Überhitzung kommen. Hierdurch verfallen sämtliche Ansprüche auf Garantie und/oder Gewährleistung.

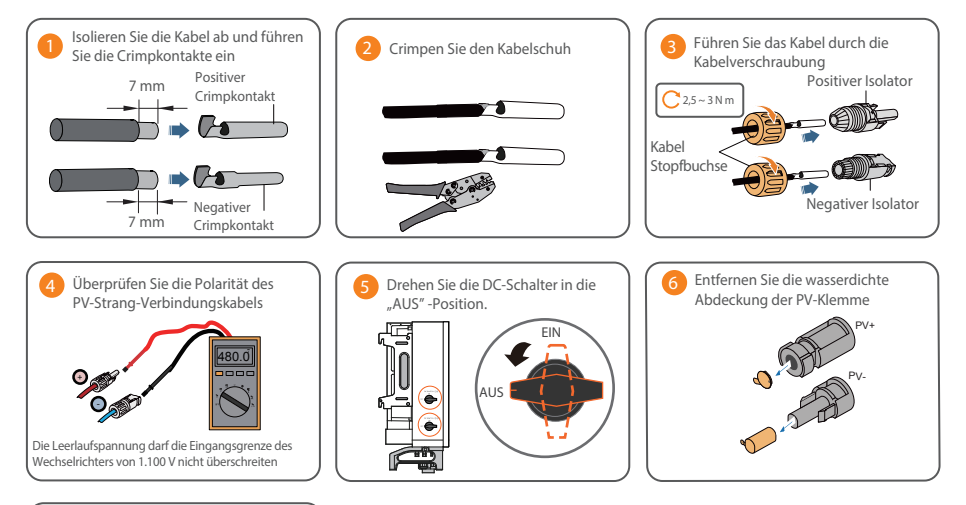

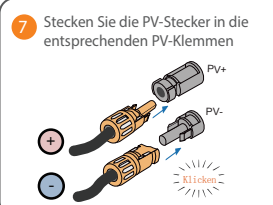

# 3-5 Anschluss der RS485-Kommunikation

Wie in der folgenden Abbildung dargestellt, verfügt der Wechselrichter über drei

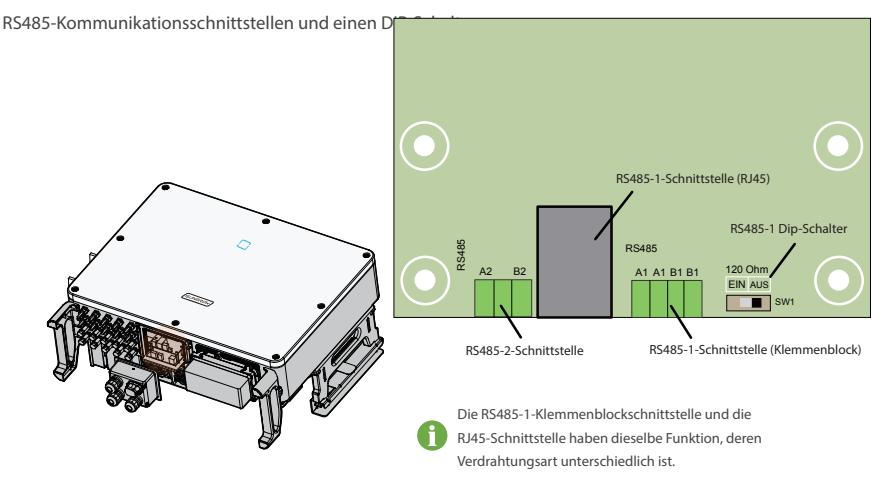

Alle drei Schnittstellen können an ein Datenerfassungsgerät (Logger) angeschlossen werden, um den Datenaustausch mit einem PC oder anderen Überwachungsgeräten zu ermöglichen. Über die RS485-1-Klemmenleiste und die RJ45-Klemme können mehrere Wechselrichter in Reihe geschaltet werden. Durch Kongurieren des DIP-Schalters kann ein 120 Ohm-Widerstand parallel zwischen die RS485-1-A / B-Pins geschaltet werden.

3-5-1 Kommunikationsanschlusskasten

#### Entfernen

Ziehen Sie den Bügel heraus und entfernen Sie die Schaltkasten.

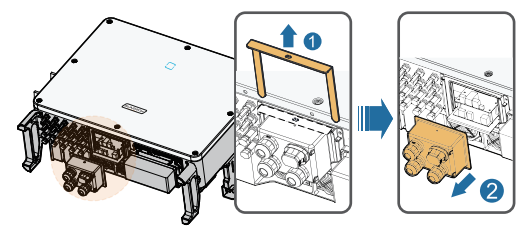

#### Einrichtung

Montieren Sie wieder den Schaltkasten und drücken Sie ihn fest, stecken Sie den Bügel ein und sichern Sie die ihn mit der mitgelieferten M4x25-Schraube.

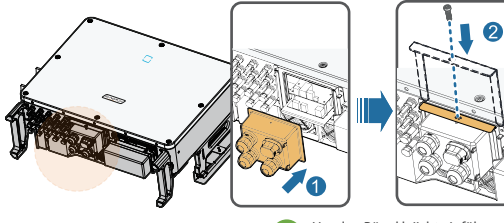

Um den Bügel leiicht einführen zu können, drücken Sie die Anschlussbox fest an den Wechselrichter.

#### Anschlussblock

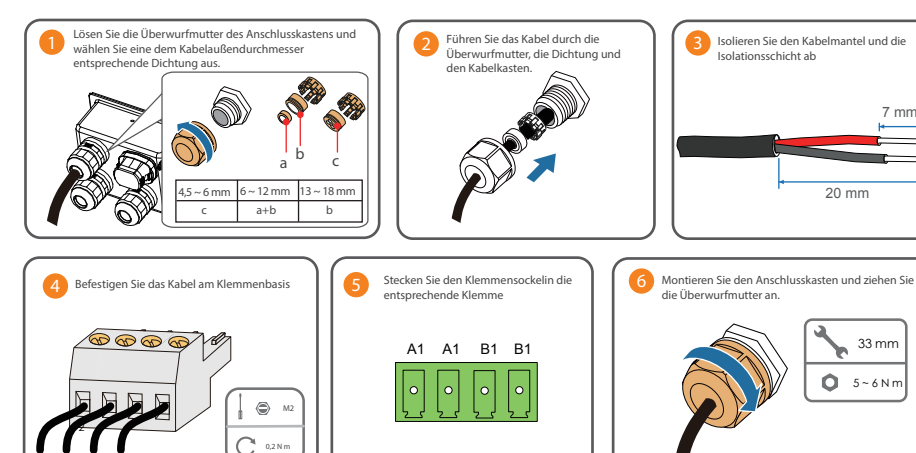

\*Das hier gezeigte Bild dient lediglich der allgemeinen Orientierung. Bitte verdrahten Sie die Kabel gemäß der aktuellen Klemmendefinition.

 $5 - 6$  N m

n

20 mm

7 mm

 $\overline{\phantom{a}}$ 

#### RJ45

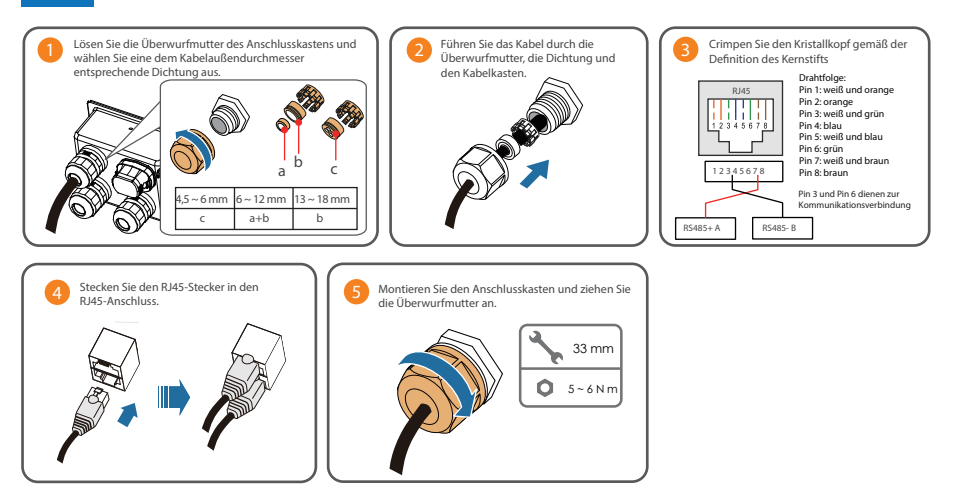

### $\bigwedge$  HINWEIS

Es gibt drei Kommunikationsanschlüsse, und die Siebdruckmarkierungen lauten COM1 / COM3 / COM4. Bitte wählen Sie entsprechend der aktuellen Situation.

# **Inbetriebnahme**

# 4-1 Inspektion vor der Inbetriebnahme

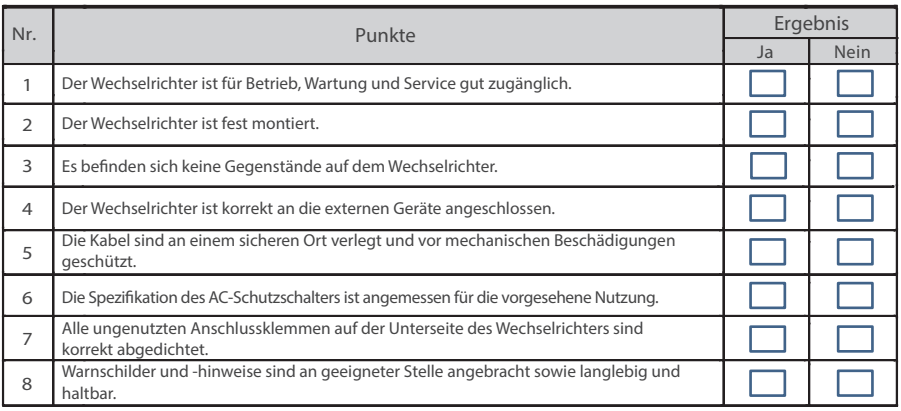

# 4-2 Inbetriebnahmeverfahren

Schritt 1 Drehen Sie den DC-Schalter in die "EIN"-Position.

Schritt 2 Schließen Sie den AC-Schalter (falls zutreffend) zwischen dem Wechselrichter und dem Netz an.

Schritt 3 Schließen Sie den DC-Schalter (falls zutreffend) zwischen dem Wechselrichter und dem PV-Strang an.

Schritt 4 Legen Sie die anfänglichen Schutzparameter über die iSolarCloud-APP fest. Wenn die Einstrahlungs- und

Netzbedingungen den Anforderungen entsprechen, bleibt der Wechselrichter im Normalbetrieb.

Schritt 5 Beobachten Sie die LED-Anzeige, um sicherzustellen, dass sich der Wechselrichter im Normalbetrieb befindet.

## Beschreibung der LED-Kontrollleuchten

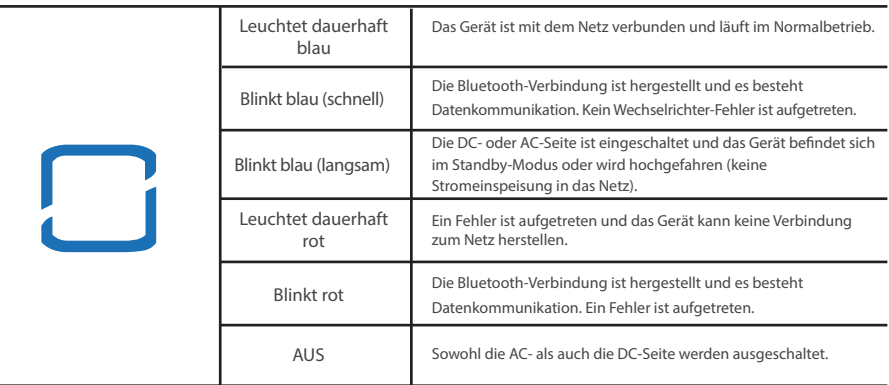

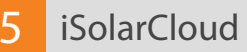

# 5-1 Kurze Einführung

Die iSolarCloud APP kann über WLAN sowie Bluetooth eine Kommunikationsverbindung zum Wechselrichter aufbauen, wodurch eine nahezu vollständige Wartung des Wechselrichters möglich ist. Benutzer können die APP verwenden, um grundlegende Informationen, Alarme und Ereignisse anzuzeigen, Parameter festzulegen oder Protokolle herunterzuladen usw. \*Falls das Kommunikationsmodul Eye oder WLAN verfügbar ist, können Benutzer über die iSolarCloud APP auch per mobiler Datenverbindung oder WLAN eine Kommunikationsverbindung zum Wechselrichter herstellen und so eine Fernwartung am Wechselrichter durchführen.

## 5-2 Herunterladen und installieren

Methode 1 : Scannen Sie mit Ihrem Mobilgerät den QR-Code auf der rechten Seite, um die APP herunterzuladen und zu installieren.

Methode 2 : Laden und installieren Sie die APP über die folgenden Anwendungsplattformen:

- **.** MyApp (Android, Benutzer im Festland China)
- **.** Google Play (Android, Benutzer außerhalb Chinas)
- **.** APP-Store (iOS)

## 5-3 Schutzparameter initialisieren

### $\bigwedge$  hinweis

- � Um sich in der App anzumelden, müssen die folgenden Bedingungen erfüllt sein:
	- (1) Die AC- und DC-Seiten oder die AC-Seite des Wechselrichters ist eingeschaltet.
	- (2) Das Mobilgerät befindet sich in einem 5-m-Umkreis zum Wechselrichter und keine Hindernisse blockieren die Verbindung.
	- (3) Die Bluetooth-Funktion des Mobiltelefons ist aktiviert.

Schritt 1 **Klicken Sie nach Abschluss der Installation auf .Öffnen" oder auf das** APP-Symbol auf dem Desktop des Mobilgeräts, um die App zu öffnen.

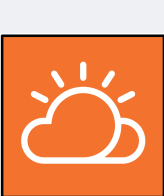

iSolarCloud

Schritt 2 Öffnen Sie die APP, hierdurch erscheint automatisch das Bluetooth-Suchfenster, und wählen Sie den zu verbindenden Wechselrichter anhand der entsprechenden Seriennummer auf dem Typenschild aus. Das Bluetooth-Symbol wird angezeigt, sobald die Verbindung aufgebaut wurde. Tippen Sie alternativ auf die Schaltfläche , um den Code an der Seite des Wechselrichters zu scannen und so eine Bluetooth-Verbindung herzustellen.

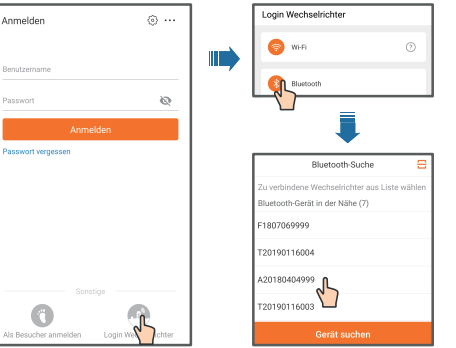

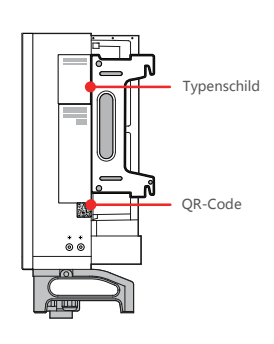

Schritt 3 Geben Sie den Benutzernamen und das Anmeldepasswort ein, klicken Sie auf Anmelden und fahren Sie mit dem nächsten Schritt fort.

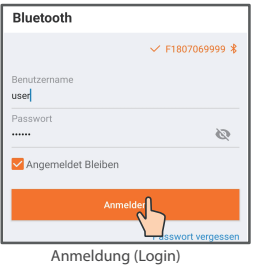

Schritt 4 Navigieren Sie nach dem Anmelden zur Oberfläche für die Schutzparametereinstellungen, um mit der Initialisierung zu beginnen (siehe Abbildung). Nachdem Sie die Einstellungen in der Schnelleinstellungen-Oberäche abgeschlossen haben, klicken Sie auf "Boot", um das Gerät zu initialisieren. Die APP beginnt mit dem Senden von Anweisungen und das Gerät wird für den Betrieb gestartet.

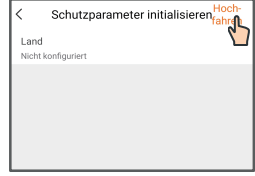

Initialisieren von Schutzparametern

## $\bigwedge$  HINWEIS

- Der Benutzername lautet "user" und das anfängliche Passwort lautet "pw1111". Um die Kontosicherheit zu gewährleisten, ändern Sie das Passwort so bald wie möglich.
- Setzen Sie die Schutzparameter zurück, wenn die Ländereinstellung falsch ist. Andernfalls kann ein Fehler auftreten.

Schritt 5 Wenn der Wechselrichter initialisiert ist, kehrt die APP automatisch zum Startbildschirm zurück.

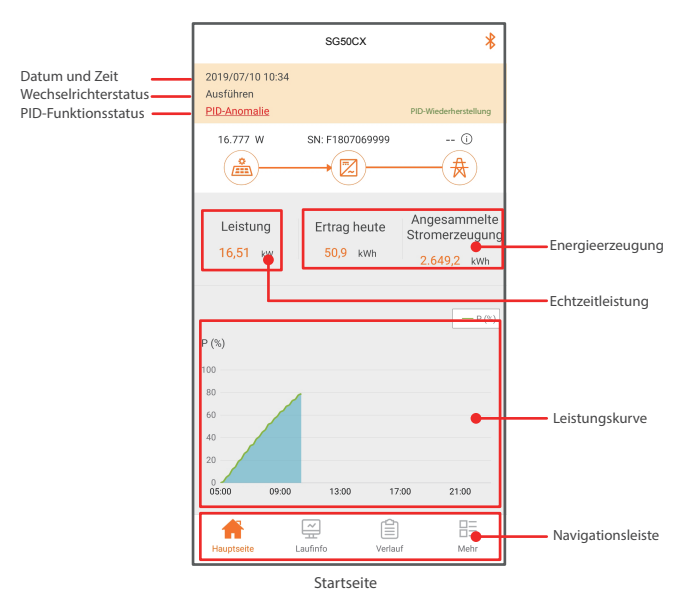

\*Die Abbildungen in diesem Handbuch basieren auf der Android-Version 2.1.4. Die tatsächlichen Oberächen können abweichen.

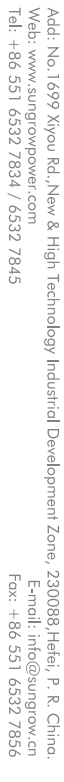

QIEN M-H-001414 QIEN M-H-001414

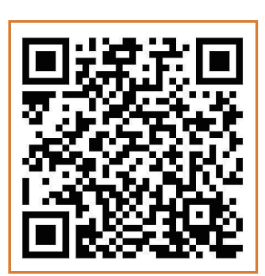

Weitere Informationen im QR-Code oder unter http://support.sungrowpower.com/

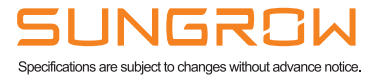

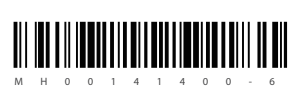